# <span id="page-0-0"></span>**Detailní záznam dokumentu**

Na detailní záznam se dostanetebuď pomocí [procházení katalogu](https://eg-wiki.osvobozena-knihovna.cz/doku.php/opac:prochazeni_katalogu) nebo ze stránky s výsledky [vyhledávání.](https://eg-wiki.osvobozena-knihovna.cz/doku.php/opac:zakladni_vyhledavani)

Pokud je výsledkem vyhledávání pouze jeden záznam, místo výsledků vyhledávání se zobrazí rovnou tento záznam <sup>[1\)](#page--1-0)</sup>.

## **Co najdete v detailním záznamu**

Záznam je zde rozdělen do několika částí (na obrázku níže jsme těmto částe pro lepší přehlednost přiřadili číslo).

- 1. Navigace k výsledkům vyhledávání
- 2. Informace o dokumentu (název, autor aj.)
- 3. Grafické informace o dokumentu
- 4. Souhrn informací o dostupnosti dokumentu
- 5. Podrobné informace o exemplářích
- 6. Odkaz na elektronický zdroj nebo plný text (pokud jsou k dispozici)
- 7. Akce pro daný dokument
- 8. Náhled dokumentu v Google knihách (pokud je dokument v Google knihách k dispozici)
- 9. Doplňující informace k obsahu (obsah a případně i anotace nebo hodnocení dokumentu)
- 10. Nabídka procházení regálu

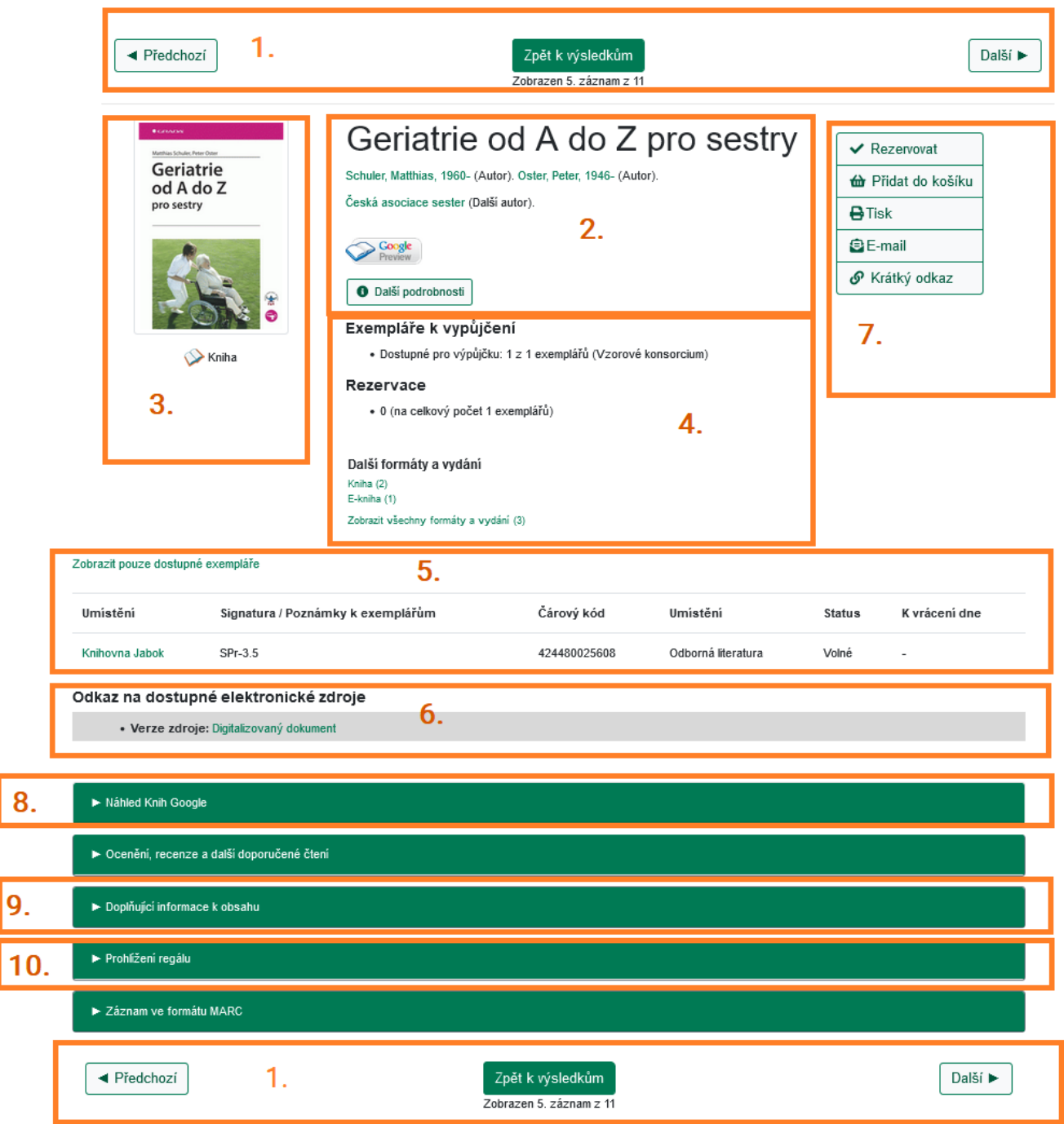

## **1. Navigace k výsledkům vyhledávání**

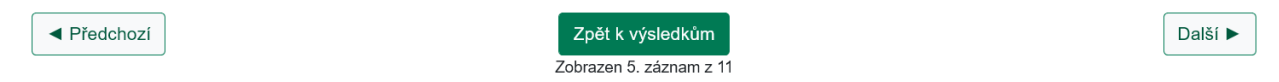

V horní a spodní částí záznamu se nachází navigace, pomocí které je možné přejíte na předchozí či další záznam (pokud existují) anebo se vrátit zpět k výsledkům vyhledávání.

#### **2. Základní informace o dokumentu**

V horní částiuprostřed se zobrazují bibliografické informace o knize (nebo jiném dokumentu):

#### **Název a informace o autorovi**

Po názvem dokumentu jsou uvedeny informaceo autorovi/autorech. Jméno autora nebo název autorské instituce jsou zobrazeny jako odkaz. Po kliknutí na odkaz se zobrazí další dokumenty od stejného autora.

#### **Dostupnost v Google knihách**

Pokud je kniha dostupná v Google knihách, zobrazí se pod těmito údaji ikona Google knih. Podrobnosti viz [Náhled dokumentu v Google knihách](#page--1-0)

#### **Informace o vydání a témut dokumentu**

Pokud chcete získat další informace o knize, klikněte na tlačítko "Další podrobnosti", které rozbalí informace o vydání a vydavateli, fyzické popis knihy, předmětová hesla, která popisují téma knihy, anotaci (pokud je k dispozci). Některé údaje (např. předmětová hesla a iformace o edici) jsou uvedeny jako odkaz. Kliknutím na odkaz se zobrazí další dokumenty v katalogu, které obsahují stejné přdmětové heslo nebo jsou vydány vy stejné edici).

#### **3. Grafické informace o dokumentu**

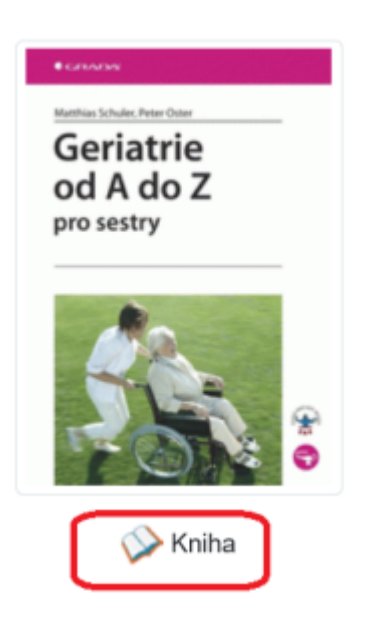

V levé horní části záznamu je **náhled obálky** dokumentu (pokud je k dispozici).

Pod obálkou je **ikona s informací o formě** vyhledaného dokumentu (např. kniha, časopis, e-kniha, DVD).

### **4. Souhrn informací o dostupnosti dokumentu**

Pod informacemi o dokumentu ze zobrazuje souhrn in

#### Exempláře k vypůjčení

· Dostupné pro výpůjčku: 1 z 1 exemplářů (Vzorové konsorcium)

#### Rezervace

· 0 (na celkový počet 1 exemplářů)

Další formáty a vydání Kniha (2) E-kniha (1) Zobrazit všechny formáty a vydání (3)

- Počet exmplářů **dostupných pro výpůjčku** domů a celkový exemplářů dokumentů
- Počet **rezervací na daný dokument** vzhledem k celkovému počtu rezervovatelných exemplářů
- Pokud dokument existuje ve více vydáních nebo formách (např. v 1. a 2. vydání nebo jako tištěná kniha a jako e-knihy), zobrazí se zde také **informace o různých vydáních a formátech**, s informací o jejich počtu a s možností prokliknout se na požadovaný formát nebo na seznam všech dokumentů (bez ohledu na formát či vydání).

#### **5. Podrobné informace o exemplářích**

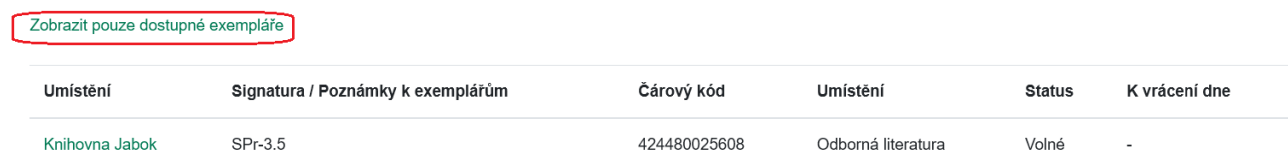

Údaje o exemplářích se zobrazí po přehledem o dostupnostu dokumentu a to formou tabulky s informacemi o knihovně, ve které se exemplář nachází, kde je dokument umístěný na regále (signatura), o tom, zda je dokument možné půjčit nebo, pokud je vypůjčený, kdy je předpokládaný termín vrácení.

Pokud je exemplářů více, můžete si pomocí odkaz zobrazit pouze exempláře dostupné pro výpůjčku.

#### **6. Odkaz na dostupné elektronické zdroje**

Odkaz na dostupné elektronické zdroje · Verze zdroje: Digitalizovaný dokument

Pokud je vyhledaný dokument v elektronickém formátu (např. jde o e-knihu nebo e-časopis), zobrazí se pod informacemi o titulu rámeček s nadpisem "Dostupné elektronické zdroje", ve kterém je uveden odkaz na elektronický dokument, případně odkaz na další informace (podrobnosti o přístupu apod.).

Odkaz na elektronický zdroj může být uveden také u tištěného dokumentu, pokud je zároveň dostupná jeho elektronická verze (např. digitalizovaný dokument, volně dostupný plný text apod.). V tom případě se informace o dostupných elektronických zdrojích zobrazí pod přehledem informací o exemplářích.

## **7. Akce pro daný dokument**

 V pravém horní rohu se zobrazují akce, které je možné s dokumentem provést: Dokument je možné **rezervovat** buď jednotlivě pomocí tlačítka [rezervovat](https://eg-wiki.osvobozena-knihovna.cz/doku.php/opac:rezervace), nebo hromadně pomocí **fuknce košík** spolu s dalšími dokumenty, které nejdříve vložíte do [košíku.](https://eg-wiki.osvobozena-knihovna.cz/doku.php/opac:kosik)

Informace o dokumentu si také můžete **vystisknout nebo zaslat na e-mailovou adresu**, kterou máte uloženou ve čtenářském kontě.

Pokud chcete sdílet webovou adresu záznamu, klikněte na tlačtíko "Krátký odkaz". Tím z webové adresy odstraníte informace o vašem hledání a zobrazí se pouze trvalá adresa záznamu.

#### **8. Náhled dokumentu v Google knihách**

Pokud je dokument dostupný ve službě Google knihy , zobrazí se ve spodní části záznamu lišta s odkazem "Náhled knih Google". Kliknutím na tuto lištu se rozbalí okno s náhledem Google knihy.

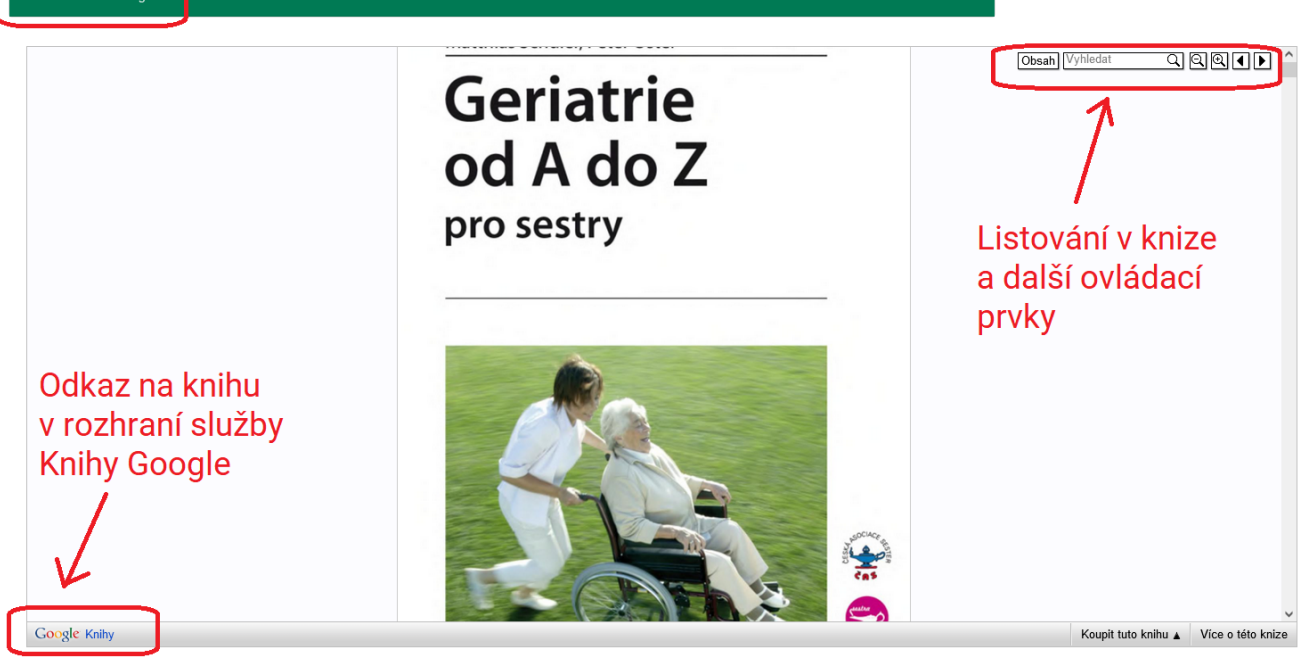

- V pravém horním rohu okna s náhledem Google knihy jsou umístěny ovládací prvky, keré umožňují:
	- zobrazit obsah knihy,

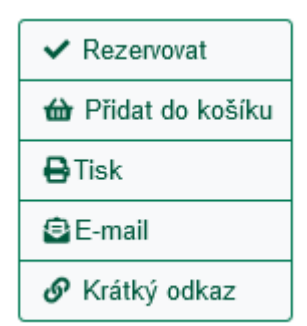

- vyhledávat v knize
- listovat v knize
- zvětšit nebo zmenšit zobrazení
- Kliknutím na logo "Google knihy" v levém dolním rohu okna opustíte katalog knihovny a přesunete se do služby Google knihy.

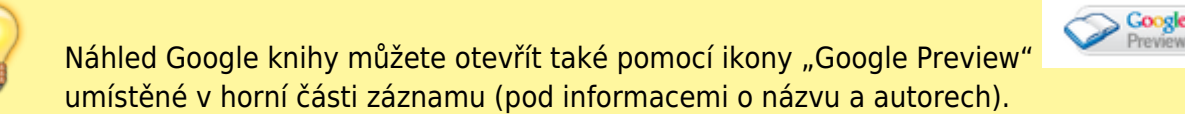

## **9. Obsah dokumentu, hodnocení čtenářů a další doplňující informace**

Kliknutím na šipku na liště "Doplňující informace k obsahu" se zobrazí karty s doplňujícími informacemi k vyhledanému dokumentu (pokud jsou k dispozici), např.:

- Obsah dokumentu
- Čtenářské hodnocení
- Případně další informace

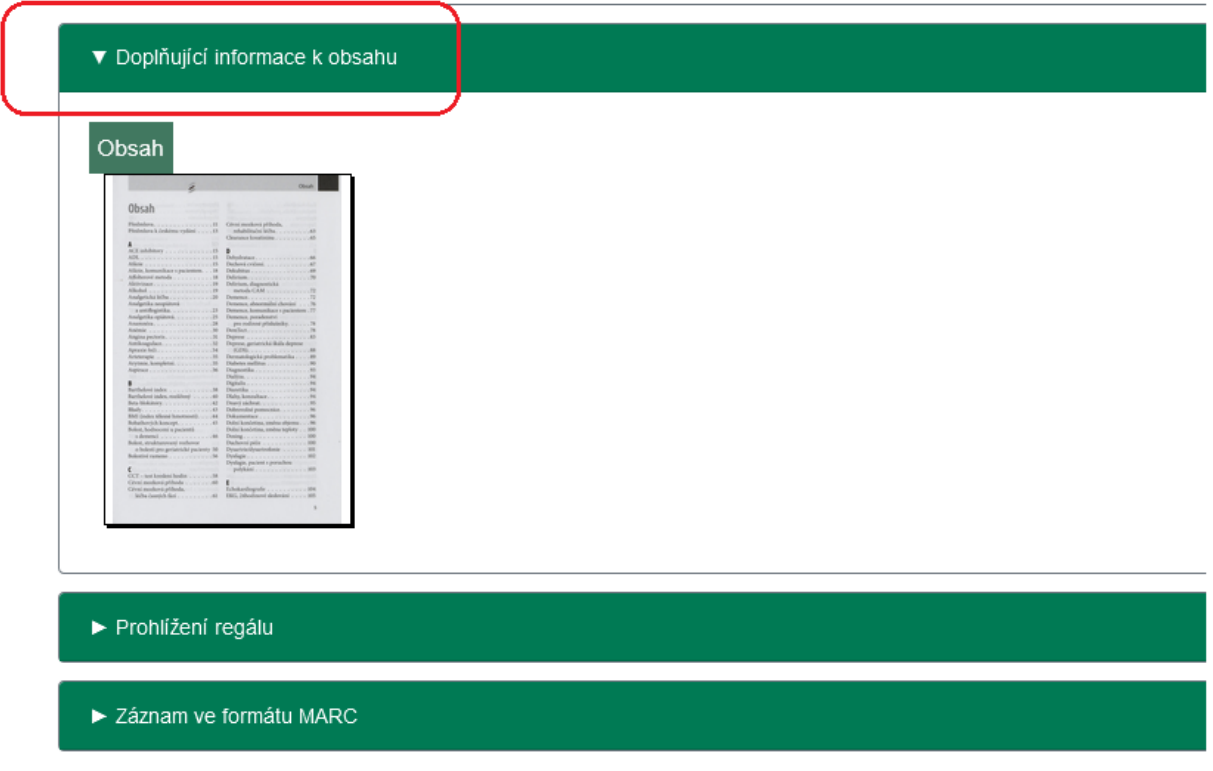

### **10. Prohlížení regálu**

https://eg-wiki.osvobozena-knihovna.cz/ Printed on 2025/03/14 13:55

Kliknutím na šipku na liště *"Prohlížení regálu"* se zobrazí další dokumenty s podobným tématem (umístěné na stejném regále). Podrobnosti viz **[Prohlížení regálu](https://eg-wiki.osvobozena-knihovna.cz/doku.php/opac:prohlizeni_regalu)**.

## **Zobrazení záznamu ve formátu MARC**

Tato volba je určena pro knihovníky - kliknutím na šipku na liště "Záznam ve formátu MARC" se zobrazí formát záznamu se strojově čitelnými informacemi o dokumentu.

## **Mohlo by Vás také zajímat**

### **Práce s výsledky vyhledávání**

- [Zúžení dotazu \(u hodně výsledků\)](https://eg-wiki.osvobozena-knihovna.cz/doku.php/opac:zuzeni_dotazu_vyhledavani)
- [Žádné výsledky vyhledávání](https://eg-wiki.osvobozena-knihovna.cz/doku.php/opac:zadne_vysledky_vyhledavani)
- [Detailním záznam, akce s vyhledaným dokumentem](#page-0-0)
- [Dostupnost dokumentu pro výpůjčku](https://eg-wiki.osvobozena-knihovna.cz/doku.php/opac:dostupnost_pro_vypujcku)
- [Košík \(hromadné akce s výsledky\)](https://eg-wiki.osvobozena-knihovna.cz/doku.php/opac:kosik)

### **Vyhledávání v katalogu**

- [Základní vyhledávání](https://eg-wiki.osvobozena-knihovna.cz/doku.php/opac:zakladni_vyhledavani)
- [Pokročilé vyhledávání](https://eg-wiki.osvobozena-knihovna.cz/doku.php/opac:pokrocile_vyhledavani)
- [Filtry pro vyhledávání](https://eg-wiki.osvobozena-knihovna.cz/doku.php/opac:filtry_pro_vyhledavani)
- [Operátory "A", "NEBO", "NE"](https://eg-wiki.osvobozena-knihovna.cz/doku.php/opac:booleovske_operatory)
- [Vyhledávání podle identifikátorů \(ISBN, ISSN...\)](https://eg-wiki.osvobozena-knihovna.cz/doku.php/opac:numericke_vyhledavani)
- [Vyhledávací zkratky](https://eg-wiki.osvobozena-knihovna.cz/doku.php/opac:vyhledavaci_zkratky)
- [Expertní vyhledávání](https://eg-wiki.osvobozena-knihovna.cz/doku.php/opac:expertni_vyhledavani)

Byla pro Vás tato nápověda užitečná? Pokud máte nějaké náměty nebo připomínky, [napište nám](mailto:mailto:knihovna@jabok.cz).

[1\)](#page--1-0)

Nemusí to však platit vždy, takto volba závisí na nastavení katalogu ve vaší knihovně.

**[https://eg-wiki.osvobozena-knihovna.cz/doku.php/opac:prace\\_s\\_detailnim\\_zaznamem](https://eg-wiki.osvobozena-knihovna.cz/doku.php/opac:prace_s_detailnim_zaznamem)**

From: <https://eg-wiki.osvobozena-knihovna.cz/> - **Evergreen DokuWiki CZ** Permanent link:

Last update: **2024/09/13 17:21**